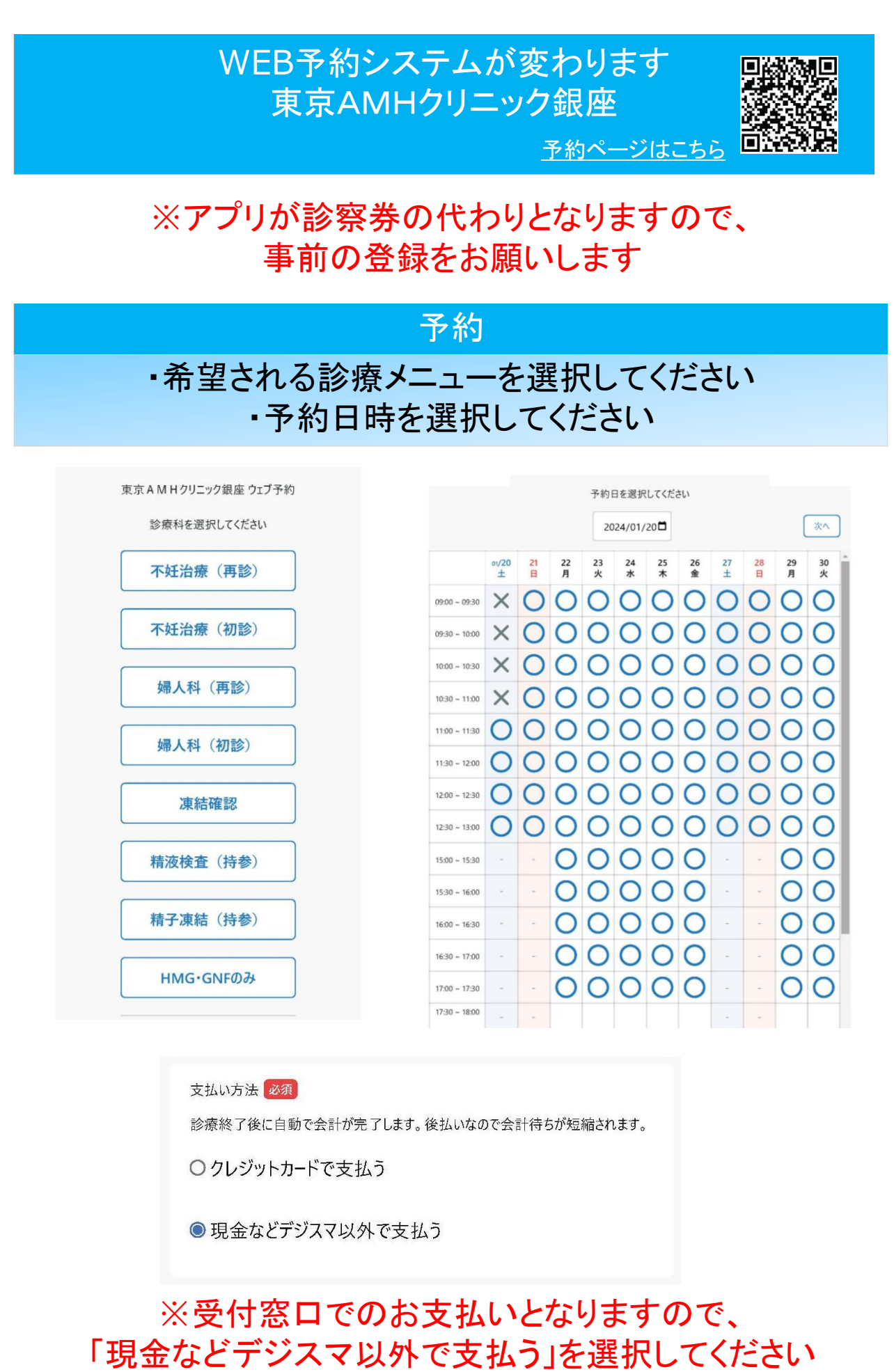

問診回答

・WEB問診にご回答ください

専用アプリをダウンロード

・「デジスマ診察券」をダウンロード、登録をしてください。

# ーデジスマ診察券登録方法ー

← ご本人確認

### 電話番号を入力してください

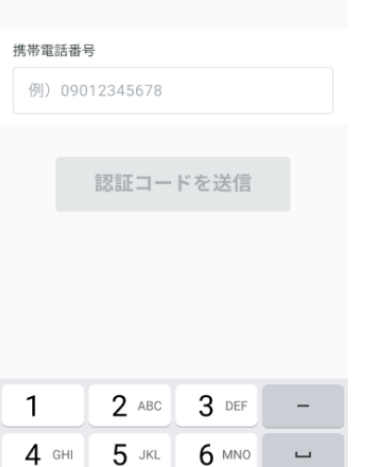

 $*$ #  $0 +$ 電話番号を入力して、 認証コード送信ボタン

 $9$  wxyz  $\sqrt{x}$ 

8 TUV

## **STEP** 4 **STEP**5 完了

 $7$  PQRS

← クレジットカード登録

を押してください

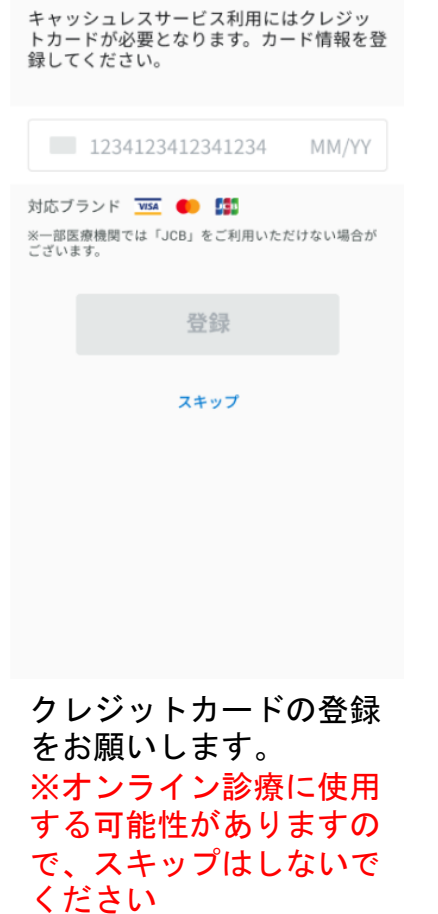

**STEP 1 STEP**2 **STEP**3

### ← ご本人確認

受け取った認証コードを入力してください 送信先:09012345678  $1 \qquad 2 \qquad 3$  $\overline{4}$ 5 6 コードが届いていませんか? 再送信する

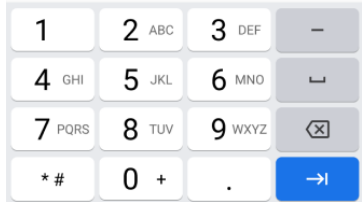

届いた6桁の認証コード を入力してください

← 保険証・公費等登録

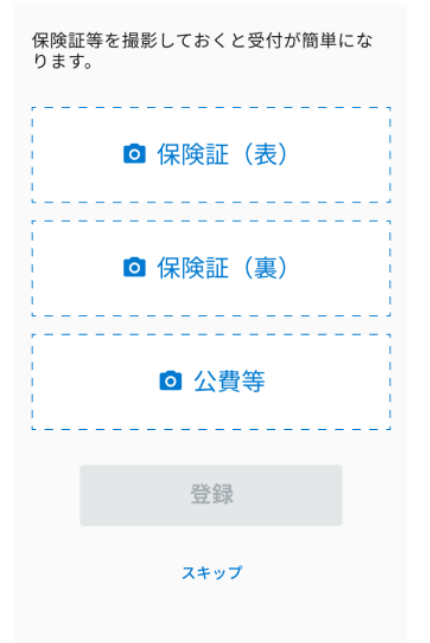

保険証の登録に進みます 保険証の裏表両面を撮影

← ユーザー登録

本人を登録してください<br>お子様等家族は設定から追加できます 名前必須 保険証と同じ名前(漢字)で登録してください 例)山田 例) 太郎 フリガナ  $\mathop{\rm tr}\nolimits\mathop{\rm d}\nolimits$ 例) ヤマダ 例) タロウ **牛年月日 必須** 1990 ▼ 年 01 ▼ 月 01 ▼ 日 性別 必須 男性 女性

### ユーザー情報を入力して ください

← 保険証·公費等登録

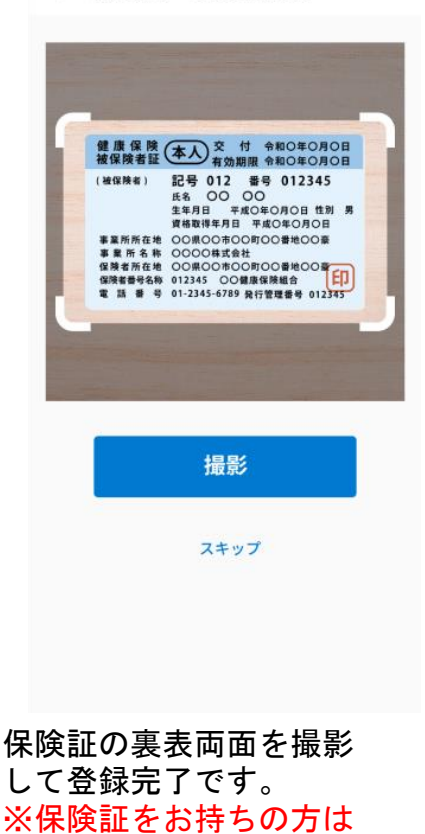

必ず登録をお願いします

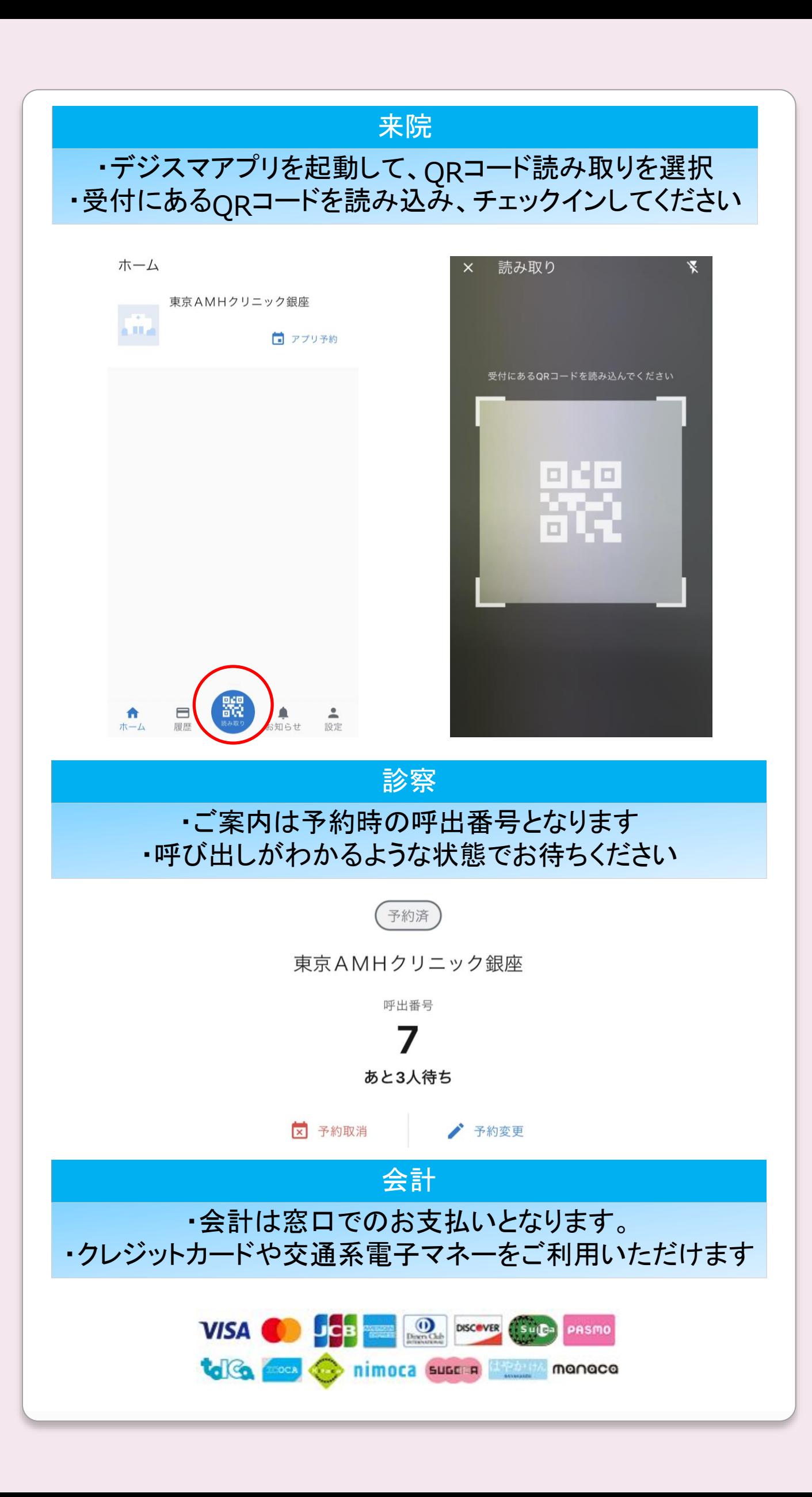